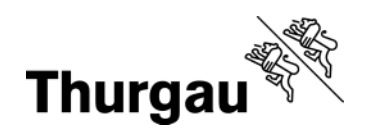

# **Anleitung zur Strukturdatenerhebung im Internet Version 01.24**

Januar 2024

## **Inhaltsverzeichnis**

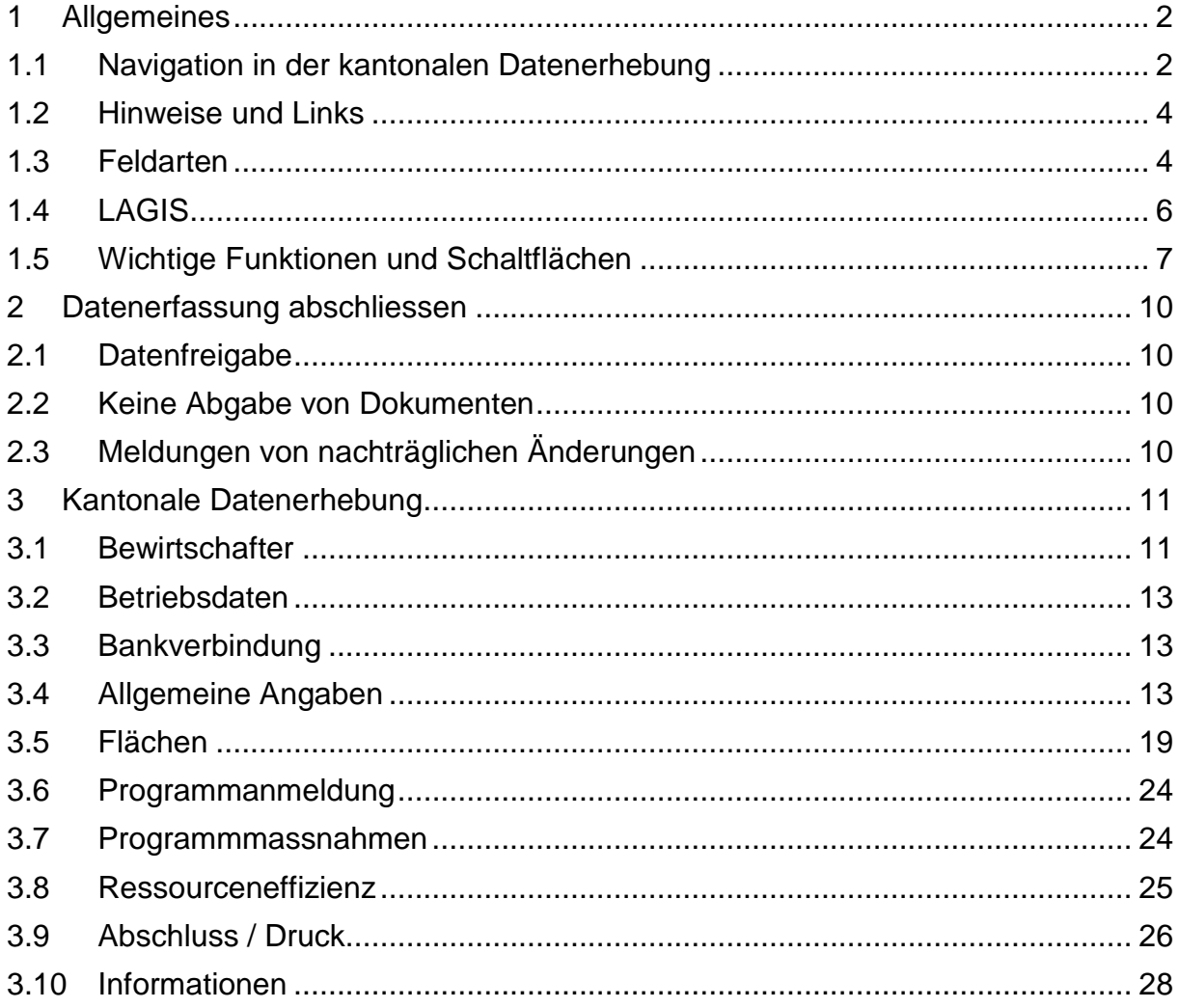

# <span id="page-2-0"></span>**1 Allgemeines**

Die Bildausschnitte aus dem System sind teilweise veraltet. Der Sinn der Darstellung blieb jedoch erhalten.

# <span id="page-2-1"></span>**1.1 Navigation in der kantonalen Datenerhebung**

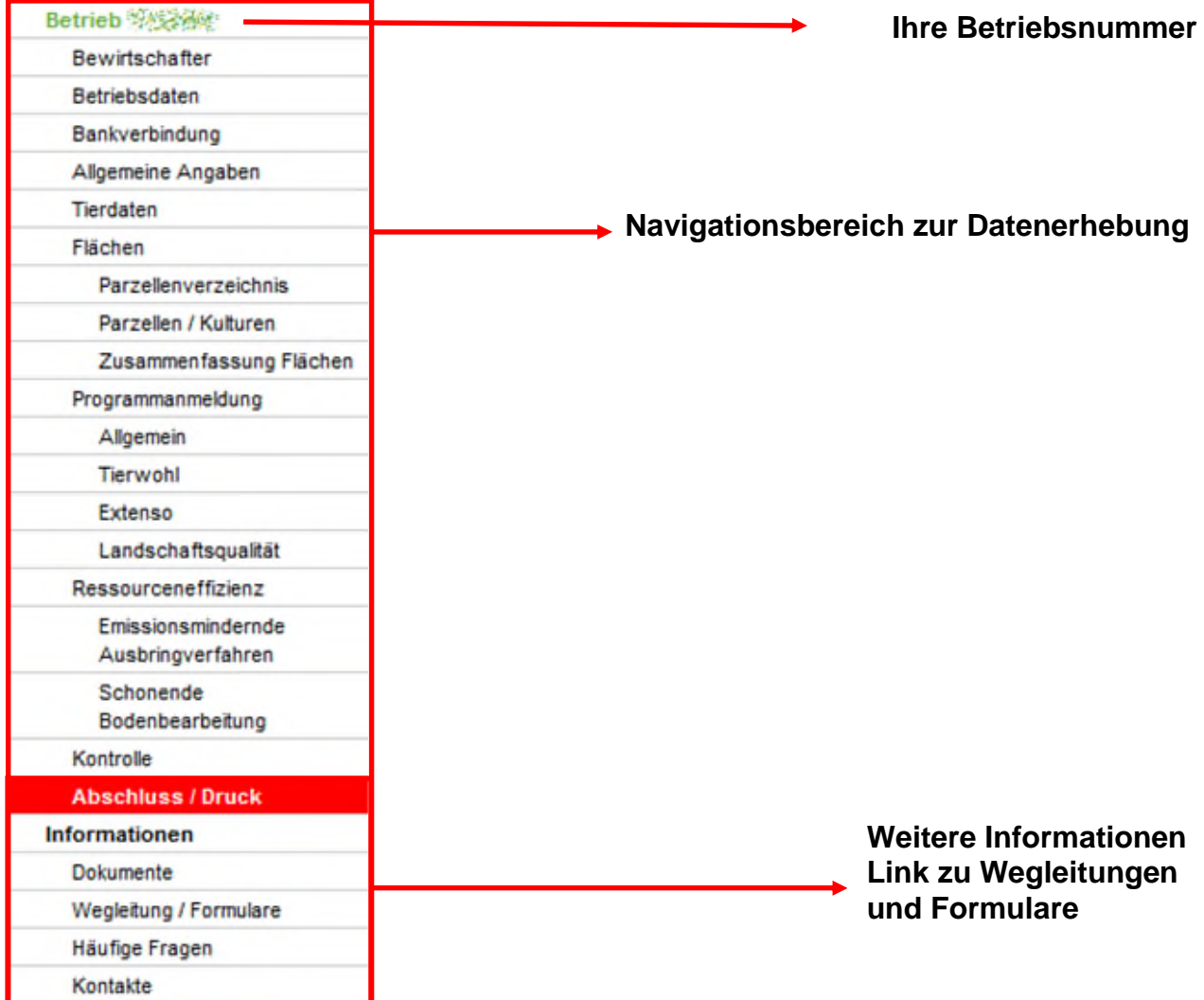

#### **Unternavigation**

⚠ Bei manchen Navigationspunkten wird rechts eine Unternavigation angezeigt. Die Unternavigationspunkte sind ebenfalls zu bearbeiten.

#### **Allgemeine Angaben**

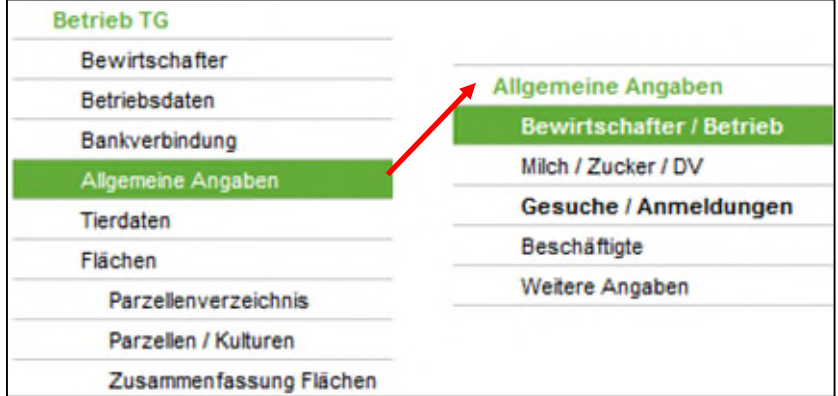

#### **Tierdaten**

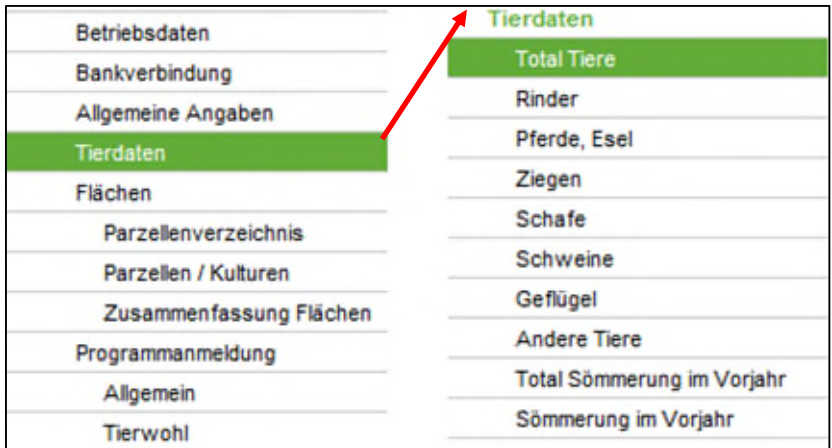

#### **Flächen**

#### Eine Unternavigation kann auch als Register dargestellt werden.

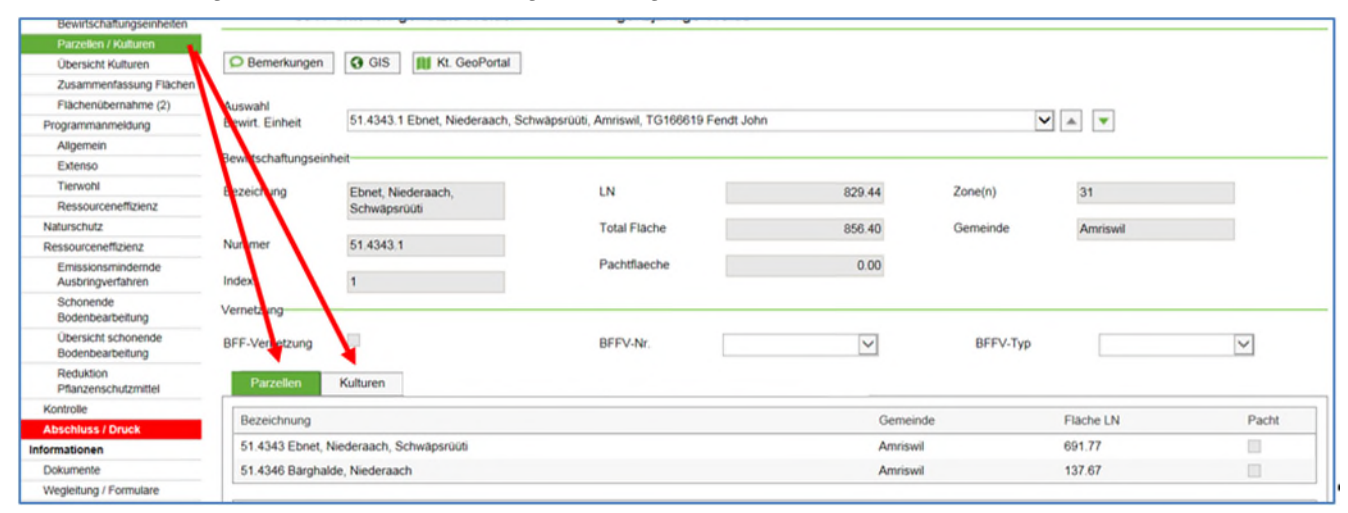

Anleitung zur Strukturdatenerhebung im Internet Version 01.24 3 3

# <span id="page-4-0"></span>**1.2 Hinweise und Links**

Am Anfang oder am Ende der meisten Seiten finden Sie wichtige Hinweise oder Informationen zur Erfassung oder verschiedene Links mit weiteren Dokumenten.

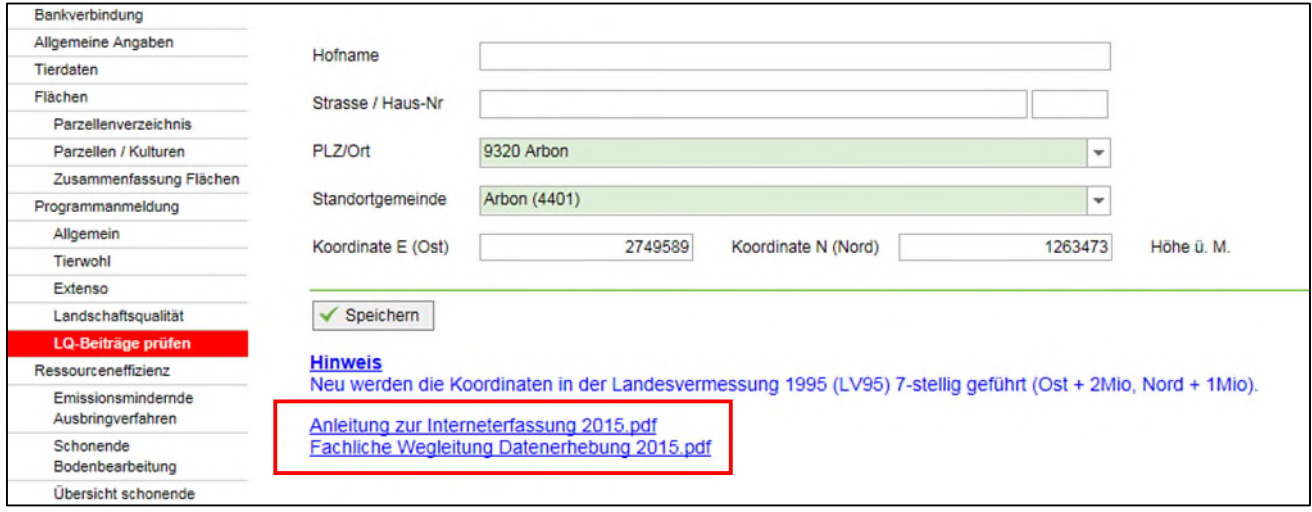

# <span id="page-4-1"></span>**1.3 Feldarten**

#### **Eingabefelder**

- **1** In den weissen Feldern können bestehende Daten bei Bedarf angepasst und geändert werden. Nach einer Änderung sind die Daten jeweils zu speichern.
- **2** Graue Felder sind gesperrt, hier können keine Daten eingegeben werden. Sie dienen nur der Anzeige von Daten und Informationen.
- **3**  $\mathbb{A}$  Grüne Felder sind Pflichtfelder. Pflichtfelder müssen einen Wert enthalten.

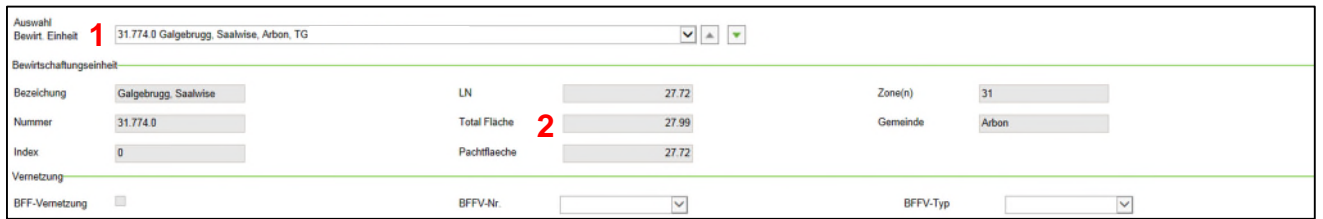

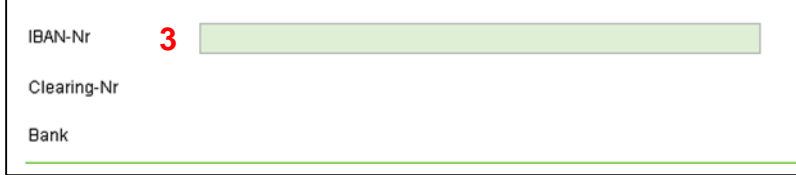

#### **Auswahllisten**

Es gibt Felder, bei denen eine Auswahlliste mit möglichen Werten hinterlegt ist.

- **1** Es kann direkt mit einem Wert (Bsp.: Frauenfeld) ins Feld geschrieben werden.
- **2** Durch einen Klick auf den Pfeil erscheint die gesamte Liste der Auswahl

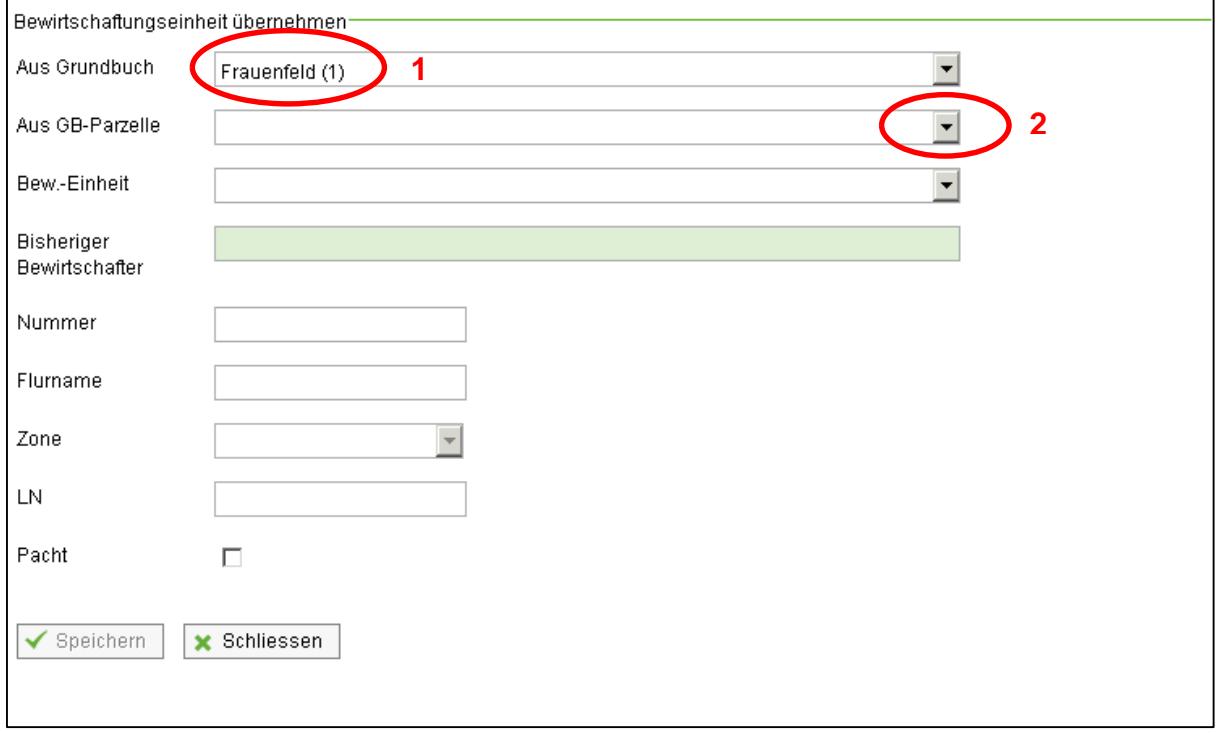

### **Kästchen**

 $\overline{\blacksquare}$ 

Kästchen können aktiviert oder deaktiviert werden.

# <span id="page-6-0"></span>**1.4 LAGIS**

Die Flächenerfassung erfolgt seit 2018 im Landwirtschaftlichen Geografischen Informationssystem (LAGIS), welches in die Kantonale Datenerhebung integriert ist. Die bereitgestellten Lernvideos ersetzen eine schriftliche Anleitung. Die Videos (zum Teil veraltet) sind direkt in der Datenerhebung verlinkt. [YouTube Kanal](https://www.youtube.com/channel/UCnq1C-DSqE183NuNABSNgPw/videos?disable_polymer=1)

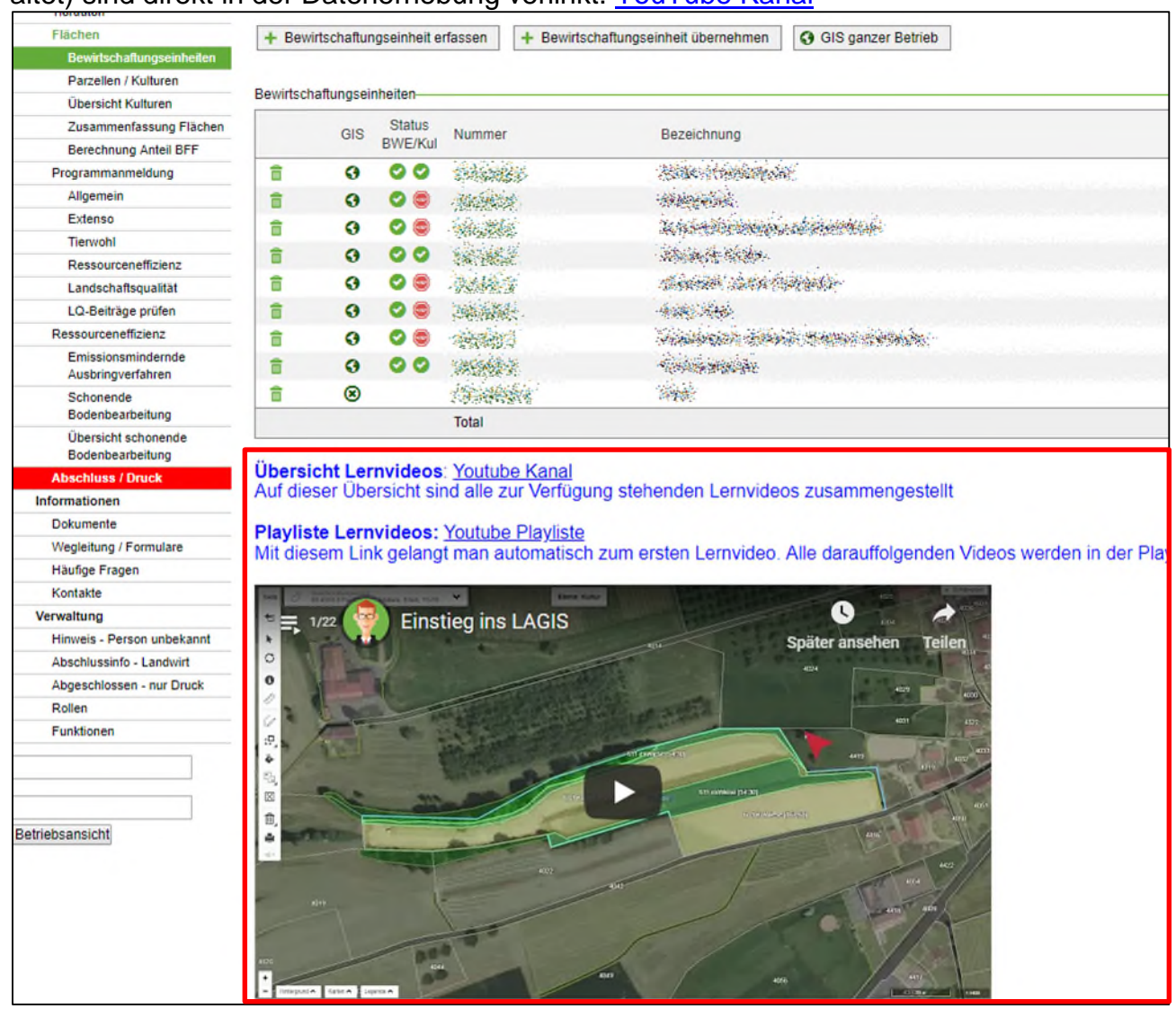

# <span id="page-7-0"></span>**1.5 Wichtige Funktionen und Schaltflächen**

#### **Bearbeiten**

- 1 Kulturen haben kein Stift-Symbol 2 und können nur über LAGIS <sup>3</sup> in der Karte zeichnerisch erfasst werden.
- **2** Bäume (Hochstamm-Feldobstbäume, Nussbäume, etc.) können weiterhin über die Eingabe mit dem Stift-Symbol *e* erfasst werden.

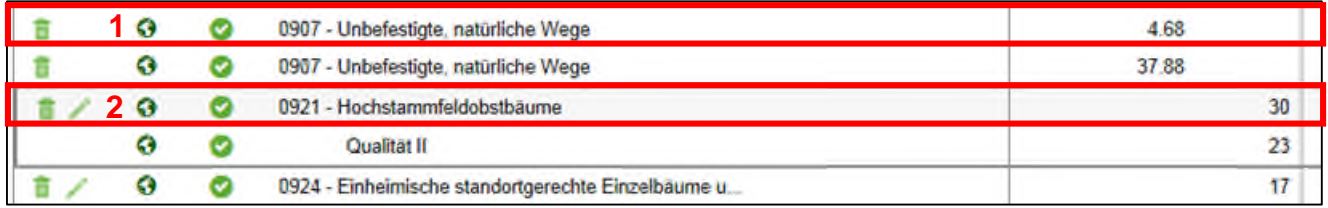

#### **Speichern**

✔ Speichern

⚠ Jede Änderung oder neu erfasste Daten müssen immer gespeichert werden, bevor Sie zur nächsten Seite wechseln.

Dazu klicken Sie auf die Schaltfläche "Speichern" auf der jeweiligen Seite. Zur Kontrolle kann eine andere Seite aufgerufen werden, sind die Daten nach dem erneuten Aufrufen der Seiter sichtbar, so sind die Daten sicher vorhanden.

Einträge in Listen werden mit einem Klick auf das Häkchen √ gespeichert.

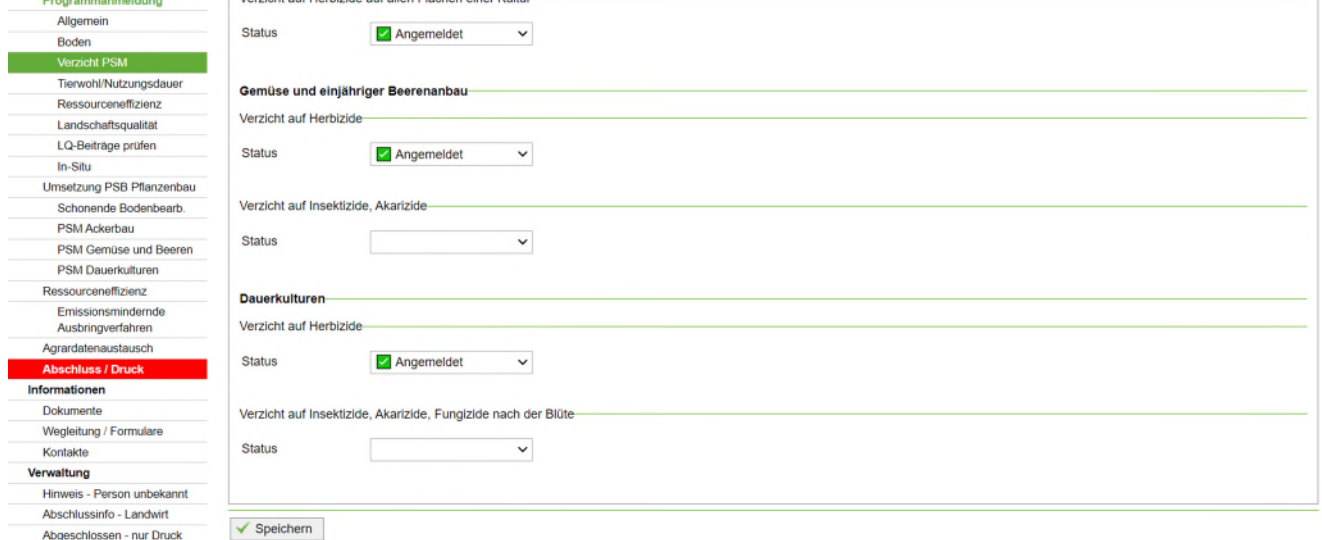

Wenn eine Seite ohne zu speichern verlassen wird, erscheint eine entsprechende Meldung. Die Darstellung kann je nach Internetbrowser leicht variieren.

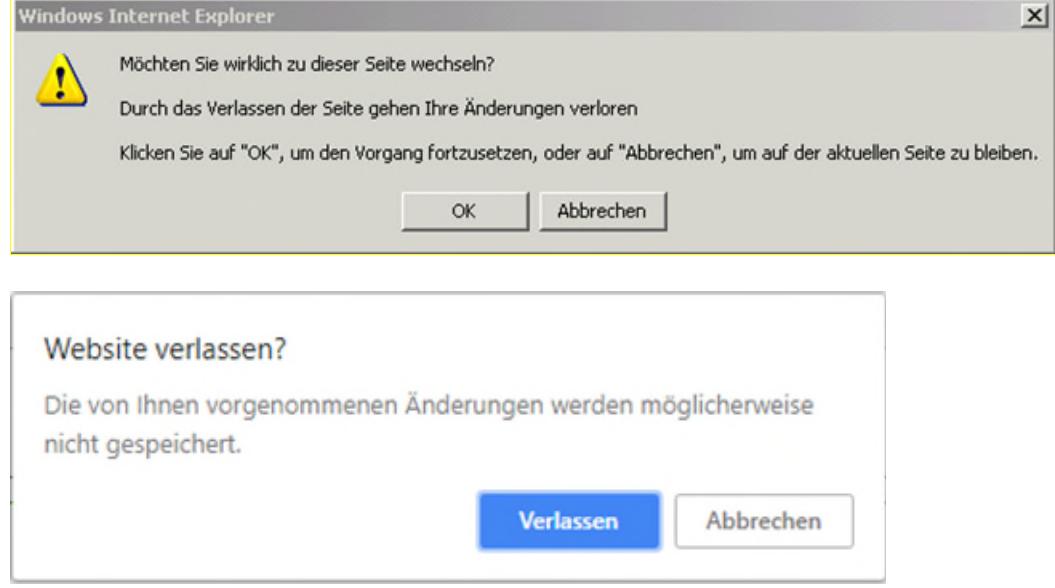

#### **Löschen / Reaktivieren**

Der Mülleimer **ist zum Löschen** des vorhandenen Eintrages.

Nach dem Löschen wird der Datensatz gelb hinterlegt angezeigt und kann mit Wieder reaktiviert werden. Gelb markierte Zeilen sind als gelöscht markiert dargestellt. Die Angaben werden aber nicht mehr berücksichtigt (Flächenverzeichnis und Betriebsdatenblatt).

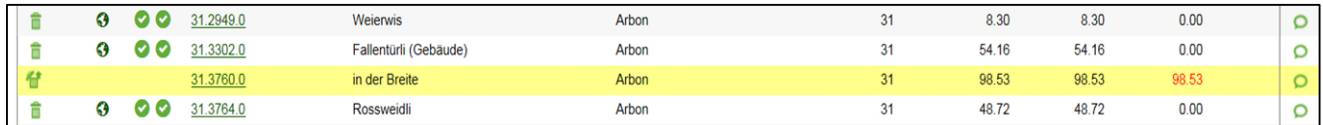

#### **Bemerkungen**

Bei verschiedenen Einträgen können Bemerkungen hinterlegt werden.

Ist das Sprechblasen-Symbol leer **D** Bemerkungen, so ist keine Bemerkung hinterlegt.

Bei einem ausgefüllten Symbol ist eine Bemerkung hinterlegt.

#### **GIS-Schaltfläche**

Mit dem GIS-Knopf oder der Weltkugel wird ins LAGIS auf die entsprechende Fläche gewechselt.

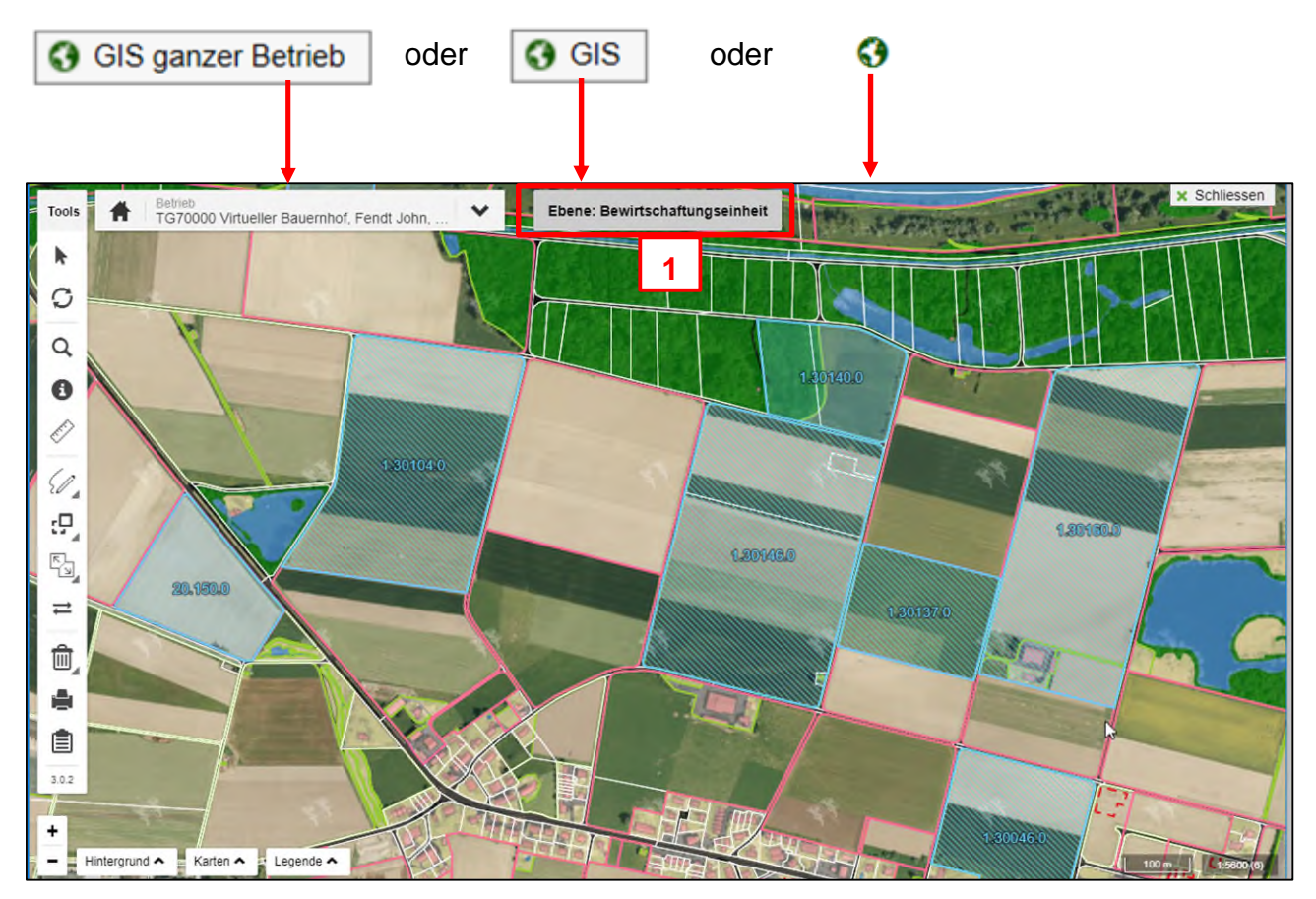

Zu beachten ist die Bearbeitungsebene (**1**) (Es sind folgende Ebenen möglich: Bewirtschaftungseinheit, Kulturen, QII oder Vernetzung).

#### **Korrigieren von Fehlermeldungen und Hinweisen**

Unter Abschluss/Druck > Betriebsdatenvalidierung kann man durch Klicken auf den Link erfassen hinter dem Hinweis oder Fehler direkt zu der Stelle navigieren, an dem ein Eintrag bzw. eine Korrektur gemacht werden muss.

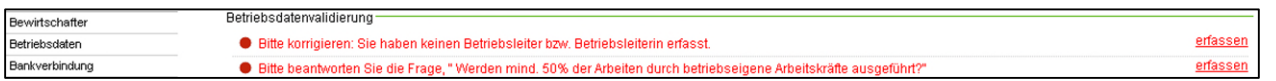

Rote Fehler sind zwingend zu bereinigen bzw. die Angaben zu ergänzen.

Grüne Hinweise sind zu prüfen und wenn nötig zu bereinigen. Einige Hinweise bleiben trotz Bearbeitung bestehen.

# <span id="page-10-0"></span>**2 Datenerfassung abschliessen**

# <span id="page-10-1"></span>**2.1 Datenfreigabe**

Wenn alle Daten erfasst und geprüft sind, muss die Datenerfassung zwingend abgeschlossen werden. Dazu bestätigen Sie die Richtigkeit der Angaben und klicken anschliessend auf die Schaltfläche "Daten i. O. – fürs Landwirtschaftsamt freigeben". Die Daten sind danach für den Landwirt gesperrt und können nicht mehr bearbeitet werden.

Das Speichern der Datenerfassung zusammen mit der Bestätigung der Angaben gilt als "elektronische" Unterschrift.

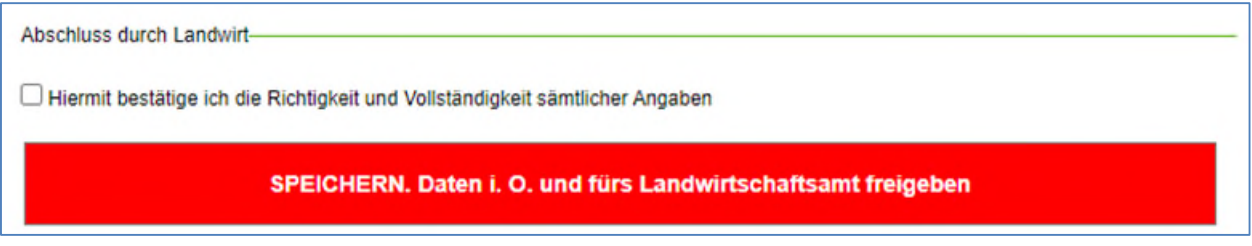

# <span id="page-10-2"></span>**2.2 Keine Abgabe von Dokumenten**

Das Betriebsdatenblatt und das Flächenverzeichnis muss dem Landwirtschaftsamt nicht abgegeben werden. Die Freigabe der Betriebsstrukturdaten genügt.

# <span id="page-10-3"></span>**2.3 Meldungen von nachträglichen Änderungen**

Nachträgliche Änderungen können während den Nachmeldungen vom 23. April bis 10. Mai des Beitragsjahres in der Kantonalen Datenerhebung TG direkt eingetragen werden.

# <span id="page-11-0"></span>**3 Kantonale Datenerhebung**

**Grundsatz:** Alle Angaben sind zu überprüfen, bei Bedarf zu bearbeiten oder zu ergänzen. Nach Bearbeitung oder Ergänzung der Daten das Speichern nicht vergessen! Bitte Informationen am unteren Ende jeder Erfassungsmaske beachten.

## <span id="page-11-1"></span>**3.1 Bewirtschafter**

#### **Personendaten ändern**

Mit dem Klicken auf F<sup>ersonendaten ändern</sup> geht ein neues Fenster auf, in dem die Personendaten geändert werden können. Speichern sie die Änderungen mit Klick auf "Speichern".

⚠ Es können nur die Daten vorhandener Personen geändert werden.

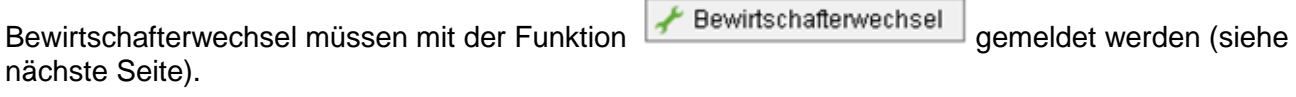

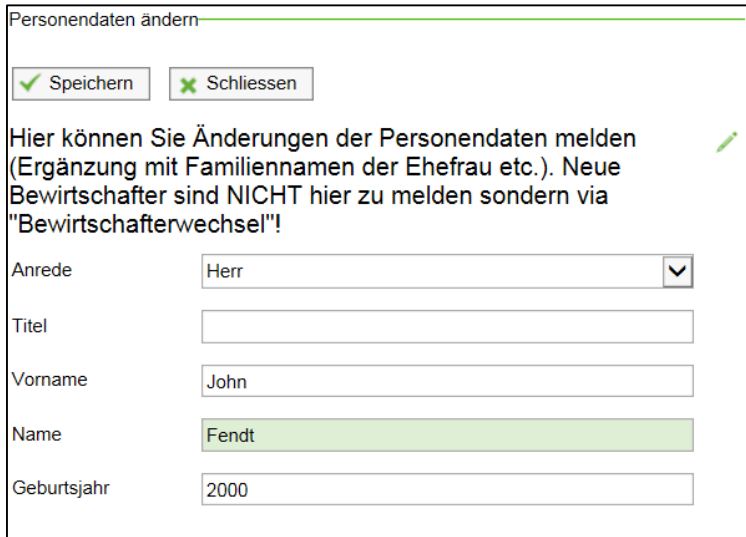

#### **Email Adresse**

Die Email Adresse muss jährlich überprüft und bestätigt werden.

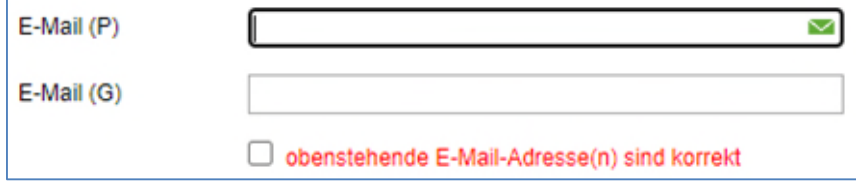

#### **Bewirtschafterwechsel**

Mit dem Klicken auf **F** Bewirtschafterwechsel geht ein neues Fenster auf, in dem die kompletten Personendaten (neuer Bewirtschafter) erfasst werden können. Es sind die Angaben "Neuer Bewirtschafter" (**1**) und "Adressangaben Wohnsitz" (**2**) zu erfassen.

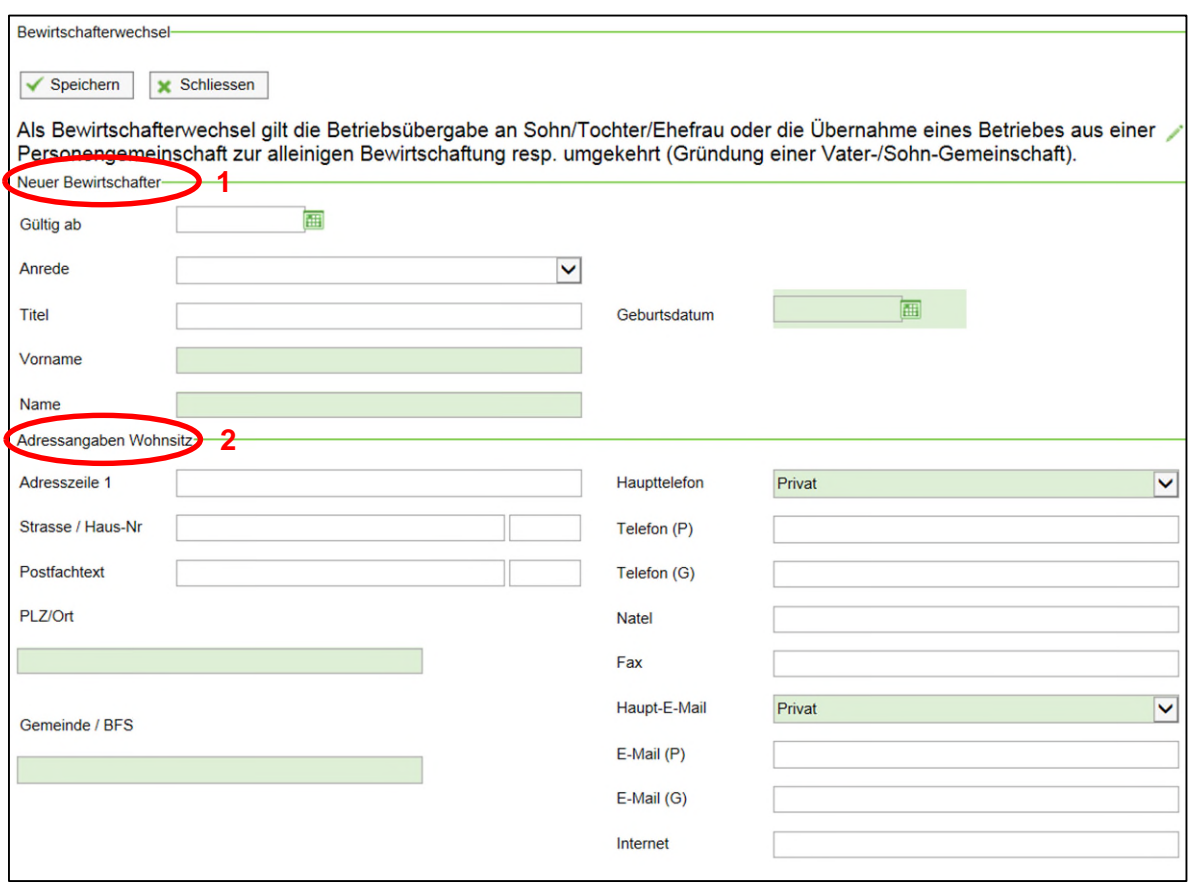

Im Fenster können die Daten mit klicken auf  $\Box$  Speichern oben links gespeichert werden. Die Meldung, ob der Bewirtschafterwechsel wirklich gespeichert werden soll und die Meldung, dass die Angaben vom Landwirtschaftsamt geprüft werden, müssen bestätigt werden.

**→** Beachten Sie, dass Sie nach einem Bewirtschafterwechsel keinen Zugang mehr zur Kantonalen Datenerhebung TG haben. Das Landwirtschaftsamt löst einen neuen Zugang für die neue Person aus. Die Person wird einen eigenen agate-Zugang erhalten.

# <span id="page-13-0"></span>**3.2 Betriebsdaten**

Änderungen und Ergänzungen bei Bedarf im entsprechenden Feld eintragen und unten links speichern.

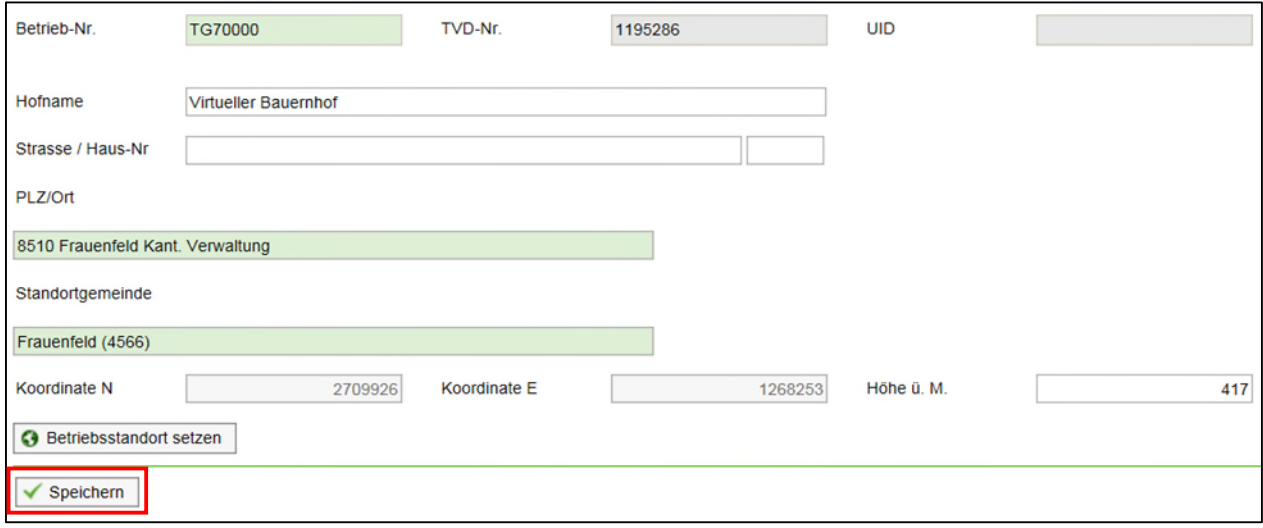

# <span id="page-13-1"></span>**3.3 Bankverbindung**

Bei Bedarf neue IBAN-Nr. (CH+ 19 Stellen) eingeben und speichern. Die Bank, resp. Post, wird aufgrund der IBAN-Nr. ermittelt. Die Clearing-Nr. und der Name der Bank werden nach dem Speichern automatisch dargestellt. Wenn Ihre Bankverbindung unter dem Jahr wechselt, so teilen Sie dies bitte direkt dem Landwirtschaftsamt mit. Die Bankverbindung lautet zwingend auf den Bewirtschafter bzw. die Bewirtschafterin.

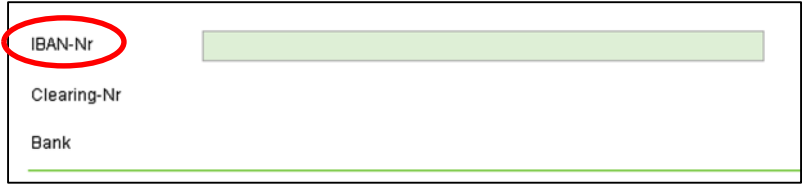

# <span id="page-13-2"></span>**3.4 Allgemeine Angaben**

Navigation rechts beachten. Der Bereich, in dem Sie sich befinden, ist grün hinterlegt.

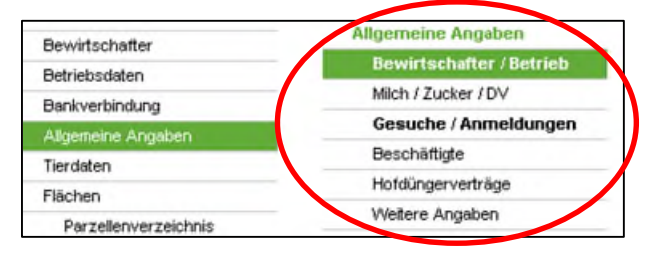

#### **Bewirtschafter**

In den Zeilen mit einer vorgegebenen anerkannten Situation, muss die Selbstdeklaration nur geändert werden, wenn sich die anerkannte Situation (z.B. "Natürliche Person") geändert hat.

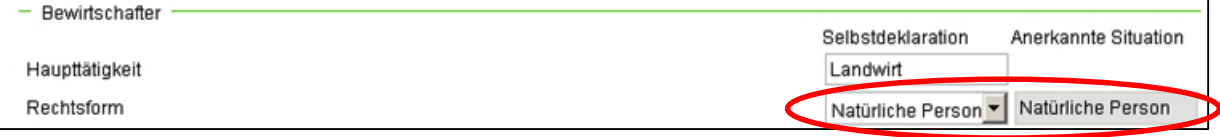

**Einfache Gesellschaften** (Betriebsgemeinschaften, Generationengemeinschaften usw.) müssen die Frage beantworten, ob ein oder mehrere Mitglieder der Betriebs-/ Personengesellschaften mehr als 75 % ausserhalb des Betriebes arbeiten.

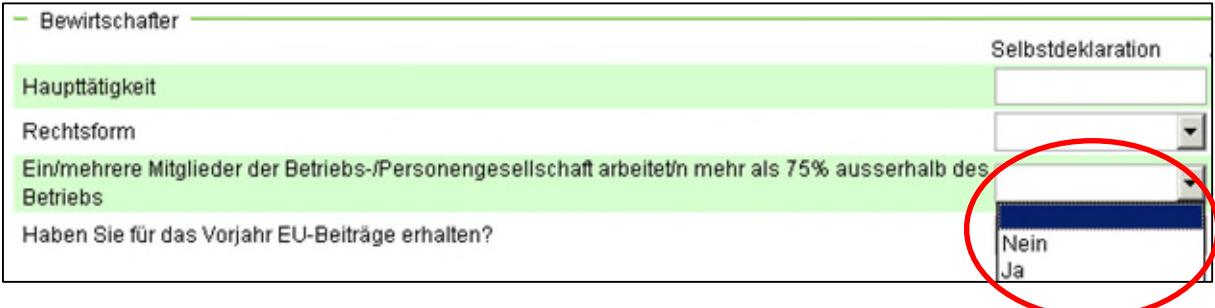

#### **EU-Beiträge**

Die Frage ist standardmässig auf "Nein" gesetzt. Sie muss gegebenenfalls verändert werden.

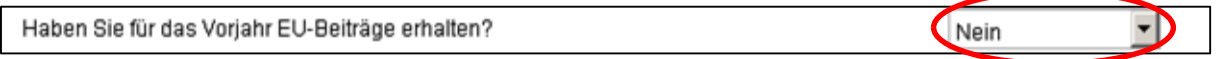

#### **Betrieb**

⚠ Die Angabe, ob mehr als 50 % der erforderlichen Arbeiten auf dem Betrieb durch betriebseigene Arbeitskräfte durchgeführt werden, ist für **direktzahlungsberechtigte Betriebe zwingend auszufüllen.**

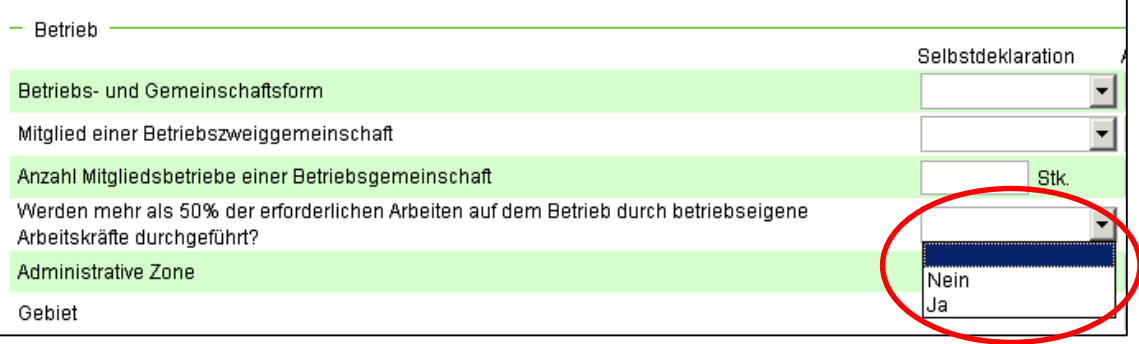

#### **Milch / DV**

#### **Direktvermarktung**

Wird bei der Direktvermarktung eine Produktegruppe angewählt, muss die erste Zeile mit "Ja" beantwortet werden. Ebenfalls muss, wenn die erste Frage mit "Ja" beantwortet wurde, eine Produktegruppe angewählt werden.

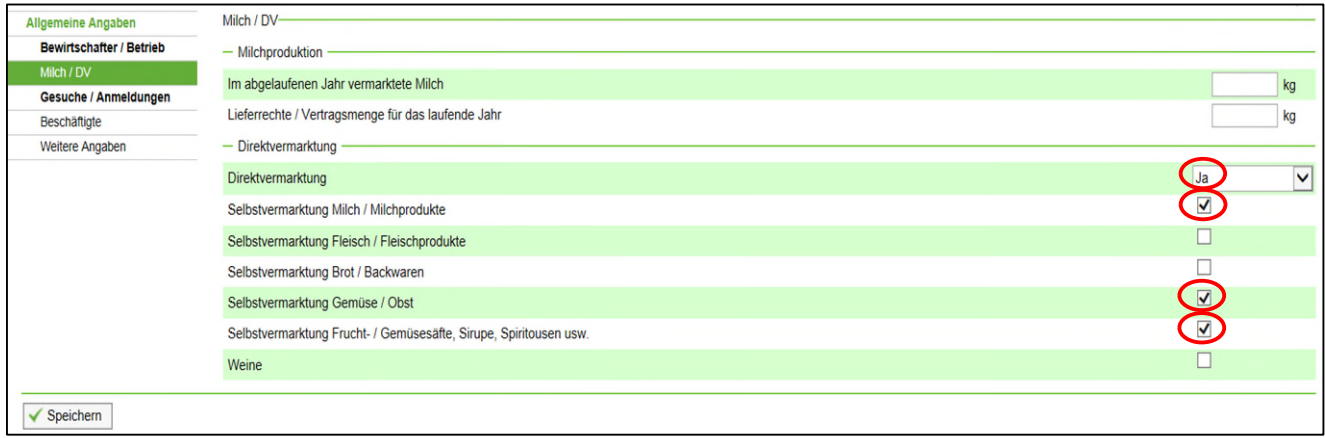

#### **Beschäftigte**

Alle Deklarationspflichtigen haben mindestens einen Betriebsleiter oder eine Betriebsleiterin zu deklarieren.

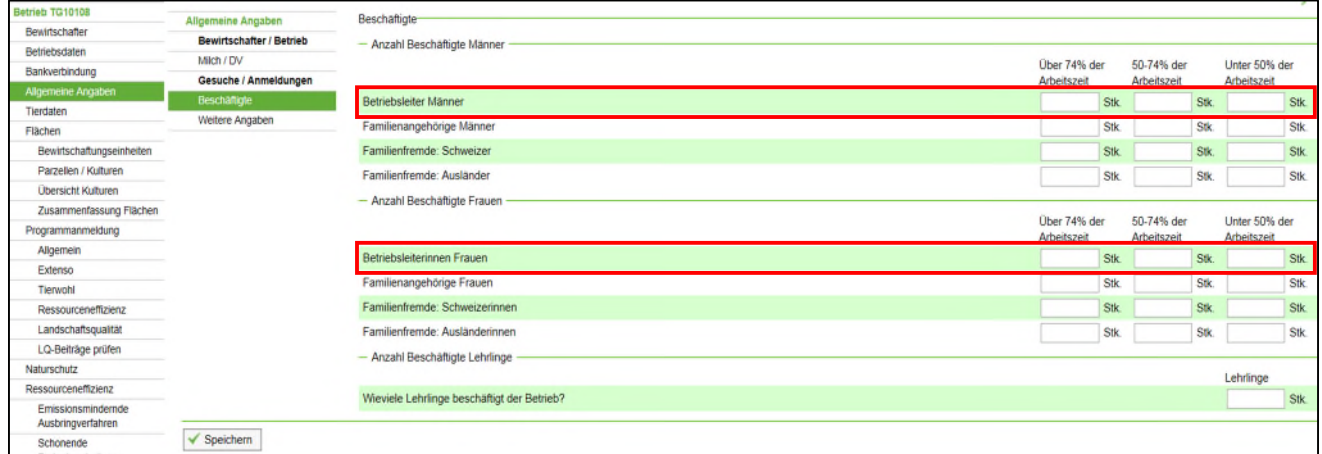

#### **Weitere Angaben**

Angaben prüfen und bei Bedarf ändern und speichern.

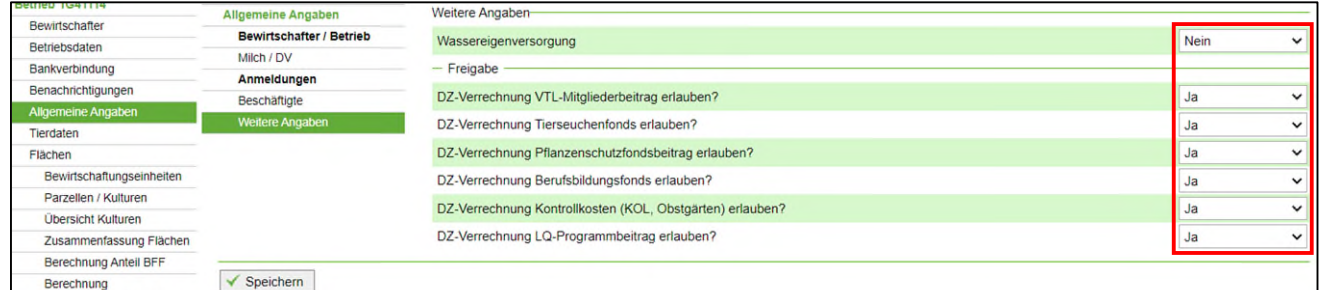

⚠ Wenn Beiträge nicht mit einem "Ja" über die DZ-Verrechnung abgerechnet werden, erhalten die Betriebe eine separate Rechnung zur Zahlung zugestellt.

#### **Tierdaten**

#### ⚠ **Erfassen der Tierdaten für Betriebe mit Tierhaltungen**

Die Tiere müssen auf den jeweiligen **Tierhaltungen** (Produktionsstäten oder Ganzjahresbetrieb) erfasst werden. Links in der Navigation kann die Tierhaltung ("Tierhaltung") geöffnet und die entsprechenden Tiere erfasst werden.

Unter "Tierdaten Gesamt" kann nichts erfasst werden. Die Tierangaben aus den Tierhaltungen werden automatisch unter "Tierdaten Gesamt" aufsummiert.

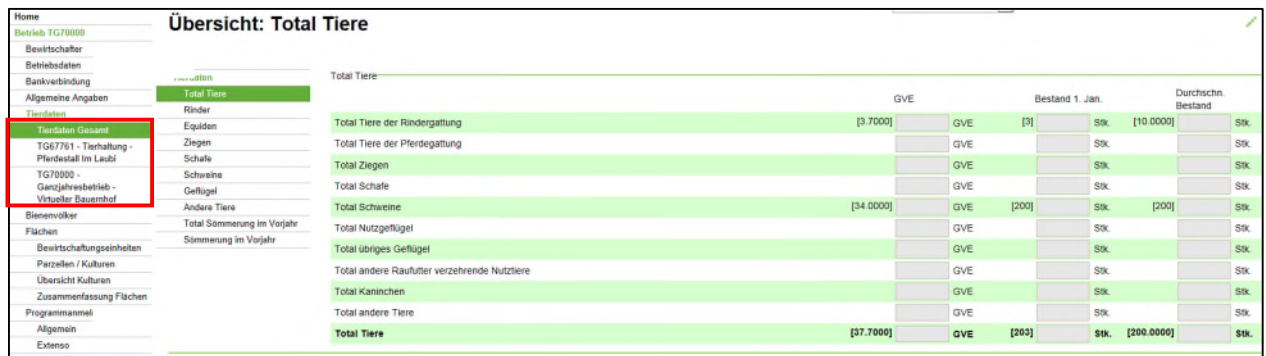

#### **Total Tiere**

Alle erfassten Tiere werden unter "Total Tiere" pro Tiergattung angezeigt.

#### ⚠ **Rinder- und Equidendaten werden aus der Tierverkehrsdatenbank (TVD) übernommen. Schafe und Ziegen werden ebenfalls ab dem Jahr 2024 aus der TVD übernommen.**

Falls die Zahlen nicht korrekt sind, so müssen sie durch die Deklarationspflichtigen in der TVD angepasst werden.

#### **1 Vorjahresdaten**

Die Vorjahresdaten sind bei der Tierdatenerhebung vor dem jeweiligen Feld in Klammern angegeben. Anzahl aller deklarationspflichtigen Tiere im leeren Feld für den 1. Januar des Beitragsjahres und der Durchschnitt im ganzen Vorjahr eintragen und speichern.

#### **2 Haltungsform**

Bei den Angaben zum Schweine- und Geflügelbestand muss zusätzlich die Haltungsform deklariert werden.

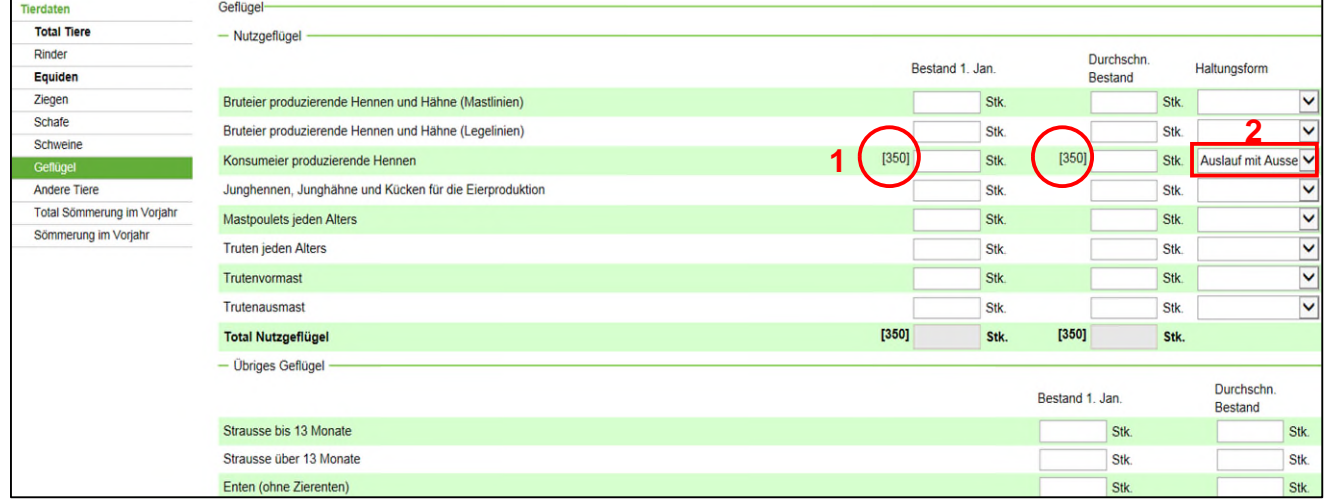

#### **Bienenvölker**

Bienenvölker sind unter der Rubrik "Bienenvölker" pro Standort zu deklarieren.

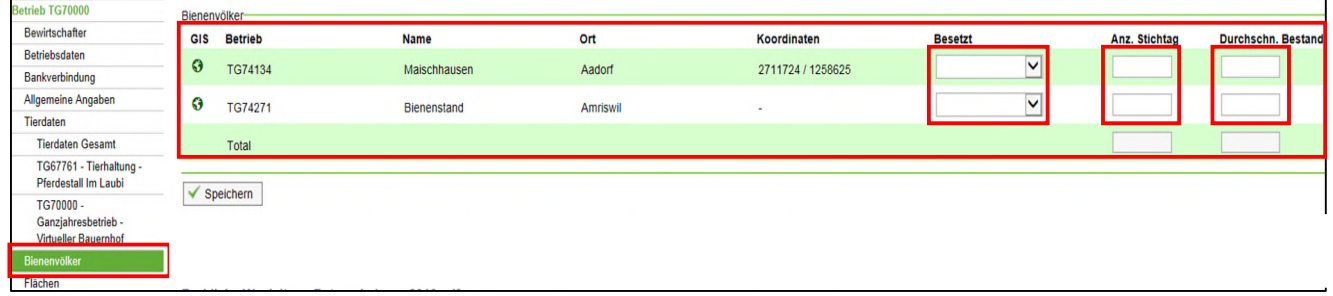

Status "Besetzt" Ja / Nein überprüfen und bei Bedarf anpassen.

⚠ Wenn die Absicht besteht einen Bienenstandort im Laufe des Jahres zu belegen (z.B. Ablegerstände), ist unbedingt der Status "besetzt - Ja" einzutragen.

Anschliessend die Völkerzahlen am Stichtag und den Durchschnittsbestand eingeben und speichern.

# <span id="page-19-0"></span>**3.5 Flächen**

#### **Bewirtschaftungseinheiten**

Übersicht über die deklarierten Bewirtschaftungseinheiten mit den Flächen und weiteren Angaben. Prüfen Sie die Parzellen und Angaben anhand Ihrer Daten aus dem Vorjahr.

Das Ampelsystem in der Spalte "Status" zeigt an auf welchen Bewirtschaftungseinheiten (BWE) noch Handlungsbedarf besteht. Wenn Sie mit dem Mauszeiger auf eines der Symbole fahren und kurz warten erscheint ein Hilfetext.

Mit einem Klick auf die Parzellennummer gelangen Sie direkt auf die entsprechende Bewirtschaftungseinheit in der Lasche "Parzellen / Kulturen".

| lächen | Bewirtschaftungseinheiten- |           |                                 |                                                                  |                         |                                                                                                    |      |         |                 |                                           |                  |         |
|--------|----------------------------|-----------|---------------------------------|------------------------------------------------------------------|-------------------------|----------------------------------------------------------------------------------------------------|------|---------|-----------------|-------------------------------------------|------------------|---------|
| Ŧ      |                            | GIS       | <b>Status</b><br><b>BWE/Kul</b> | <b>Nummer</b>                                                    | Bezeichnung             | Gemeinde                                                                                                    | Zone | LN[a]   | Pachtfläche [a] | Differenz Kultur                          | <b>GeoPortal</b> | Ben     |
|        | 侖                          | G         | o<br>œ                          | 31.4109.1                                                        | Albertalist Step        | $-886.4$                                                                                                    | 31   | 49.18   | 49.17           | 0.00                                      |                  | $\circ$ |
|        |                            | $\bullet$ |                                 | 31 5024 0                                                        | SEASA store and Patents | お客様                                                                                                    | 31   | 312.22  | 129.76          | 300.15                                    |                  | $\circ$ |
|        |                            |           |                                 | Kulturgeometrie fehlt, Kulturtyp nicht definiert, Überschneidung | Telephone               | $\frac{1}{2} \frac{1}{2} \frac{$ | 31   | 179.98  |                 | 178.98                                    |                  | O       |
|        |                            |           |                                 | mit anderer Kultur oder ausserhalb Bewirtschaftungseinheit       |                         |                                                                                                    | 31   | 349.01  | 349.01          | 347.98                                    |                  | $\circ$ |
|        | 言                          | G         |                                 | 34.3097.0                                                        | <b>Recipit</b>          |                                                                                                    | 31   | 195.96  |                 | 191.96                                    |                  | O       |
|        | â                          | ø         |                                 | 38.1230.0                                                        | <b>CHARLES AND A</b>    |                                                                                                    | 31   | 303.54  | 303.54          | 303.54                                    |                  | O       |
|        | 音                          | ຨ         | О                               | 38.1312.0                                                        | <b>Thursday</b>         | Seattled F.W.                                                                                                    | 31   | 139.84  | 139.84          | 19.88                                     |                  | O       |
|        | 亩                          | G         | o<br>ຶ                          | 431.143.0                                                        | <b>Service</b>          | 2009年                                                                                                    | 31   | 162.98  |                 | 0.00                                      |                  | $\circ$ |
|        | â                          | ⊛         |                                 | 光线                                                               | 学家                      |                                                                                                    | 31   |         |                 | 0.00                                      | €                | O       |
|        |                            |           |                                 | Total                                                            |                         |                                                                                                    |      | 3710.25 | 1252.66         | 2741.26                                   |                  |         |
|        |                            |           |                                 | Einträge pro Seite: 20                                           |                         | ٠                                                                                                    |      |         |                 | Seite 2 von 2, Datensatz 21 bis 29 von 29 |                  |         |

Mit einem Klick auf die Weltkugel  $\bigodot$  gelangen Sie direkt ins [LAGIS.](#page-6-0)

 $\triangle$  Falls in der Spalte "Differenz" ein Wert (nicht 0.00) ausgewiesen wird, müssen die (Acker-) Kulturen im LAGIS erfasst oder korrigiert werden. Dies gilt nicht für gelöschte Flächen. Differenzen von wenigen m2 (bis 0.05 Aren), meist Rundungsdifferenzen, müssen nicht korrigiert werden.

Gelb markierte Parzellen wurden gelöscht. Diese können bei Bedarf mit dem Symbol reaktiviert werden.

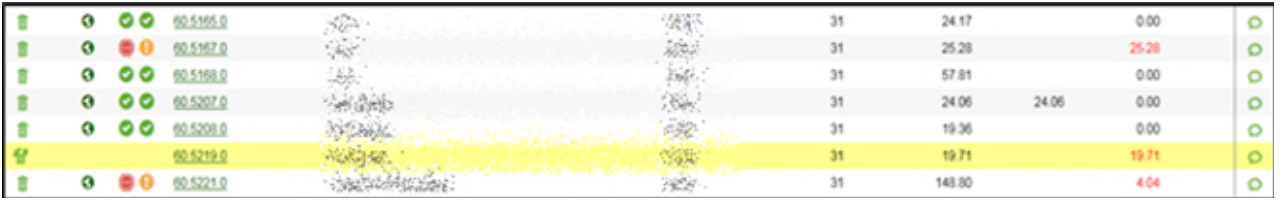

#### **Aufbau der Nummer einer Bewirtschaftungseinheit xxx.yyy.z**

- **xxx** = BFS-Nummer der Gemeinde (Bundesamt für Statistik)
- **yyy** = Parzellennummer aus der Amtlichen Vermessung
- **z** = Index für Teilparzellen

**Bem**  $\circ$  $\circ$  $\circ$  $\circ$  $\circ$  $\circ$  $\circ$  $\circ$  $\circ$ 

#### **Parzellen / Kulturen Aufbau**

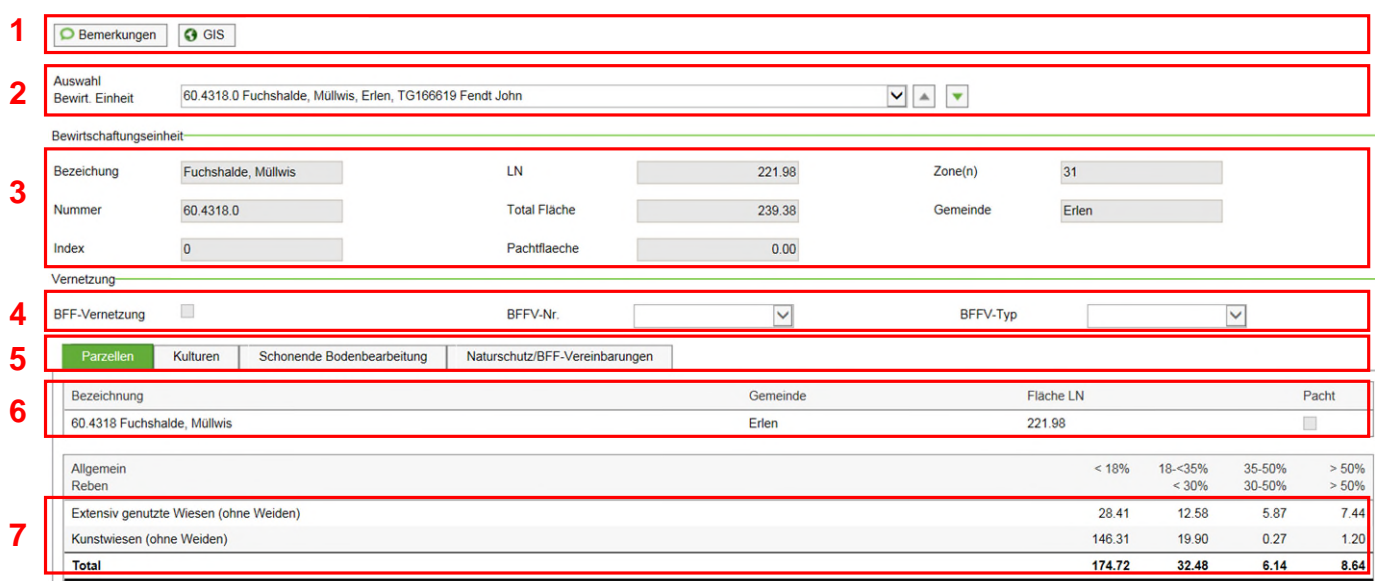

#### **1** Schaltflächen

**O** Bemerkungen

allgemeine Angaben zur Bewirtschaftungseinheit, Kulturen, etc.

Schaltfläche zum Wechseln auf LAGIS

- **2** Unter **Auswahl** wird die Bewirtschaftungseinheit angezeigt, auf der man sich gerade befindet. Mit den Pfeiltasten VIA v können die Bewirtschaftungseinheiten gewechselt werden.
- **3** Unter **Bewirtschaftungseinheit** sind Angaben zur Bewirtschaftungseinheit wie z. B. die Bezeichnung, die LN und Gemeinde aufgeführt. Änderungen der Bezeichnung können im LAGIS gemacht werden.
- **4** Die Angaben zur **Vernetzung** (Vernetzung, Nummer und Typ) können nicht verändert werden. Wenn Differenzen vorhanden sind, dann direkt beim Landwirtschaftsamt melden.
- **5** In der Unternavigation wird die Lasche in grün angezeigt, auf der man sich gerade befindet.
- **6** Im untersten Bereich werden Informationen zur aktuellen Lasche angezeigt. Befindet man sich auf der Lasche "Parzellen" wird die Grundbuchparzelle angezeigt, auf der die Bewirtschaftungseinheit liegt.
- **7** Unter Allgemein / Reben werden die Hangflächen dargestellt.

#### **LAGIS-Erfassung**

Das Erfassen von Bewirtschaftungseinheiten und Kulturen ist nur im LAGIS möglich. Es stehen Lernvideos zur Verfügung, diese findet man in der Fusszeile unter der Ansicht Bewirtschaftungseinheiten. Die Videos zeigen den Ablauf, wobei die Funktionalitäten aus dem Jahr 2018 stammen und teilweise geändert haben.

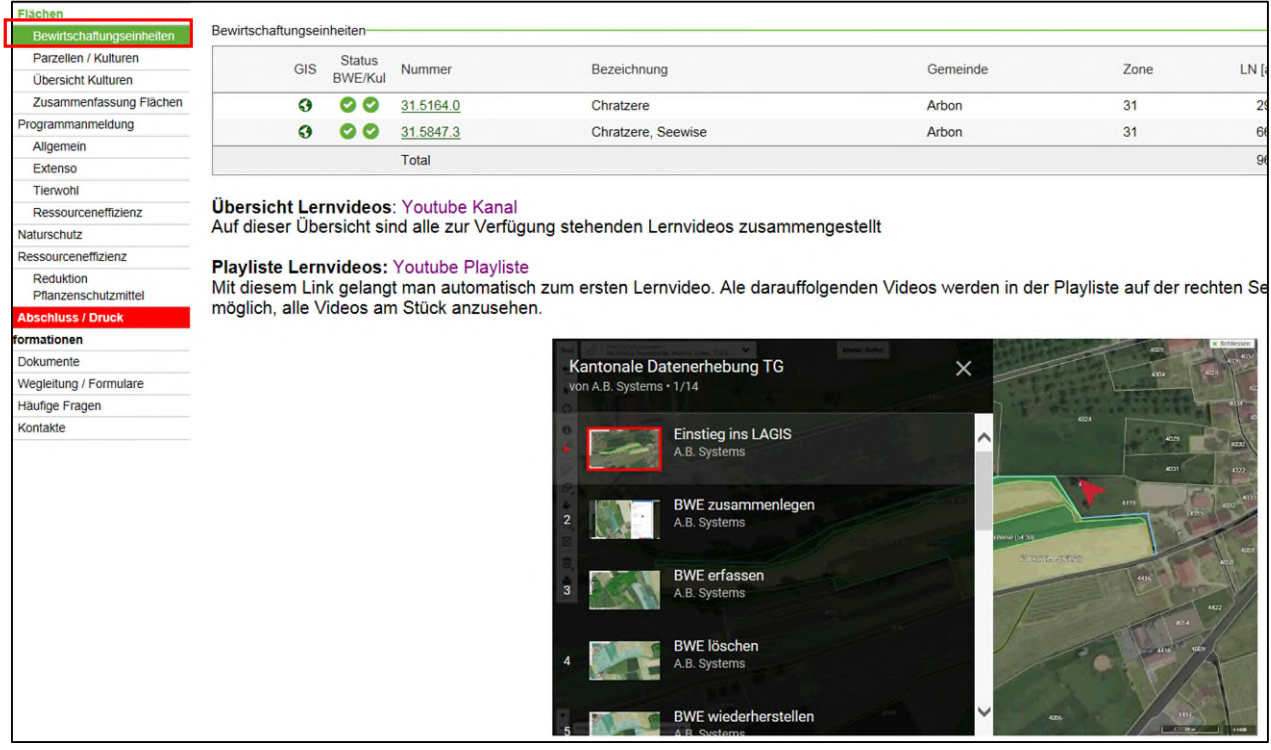

⚠ Ab 2020 sind auch die ausserkantonalen Flächen im LAGIS zu erfassen.

#### **Neuanmeldungen für Vernetzung und Qualität**

Zur Anmeldung für Hochstamm-Obstgärten ist das **Formular H** zu verwenden.

⚠ Um Flächen zur Qualität (BFF QII) anzumelden, muss der Eintrag direkt **im LAGIS** gemacht werden. Beachten Sie dazu die LAGIS-Lernvideo.

⚠ Neuanmeldungen für die Vernetzung mit Zusatzmassnahmen erfolgen ebenfalls direkt **im LAGIS** analog zur Anmeldung von BFF QII.

#### **Zusammenfassung Flächen**

In der Zusammenfassung werden sämtliche Flächen der einzelnen Bereiche aufgelistet. Hier kann ein Überblick über die erfassten Daten verschafft werden.

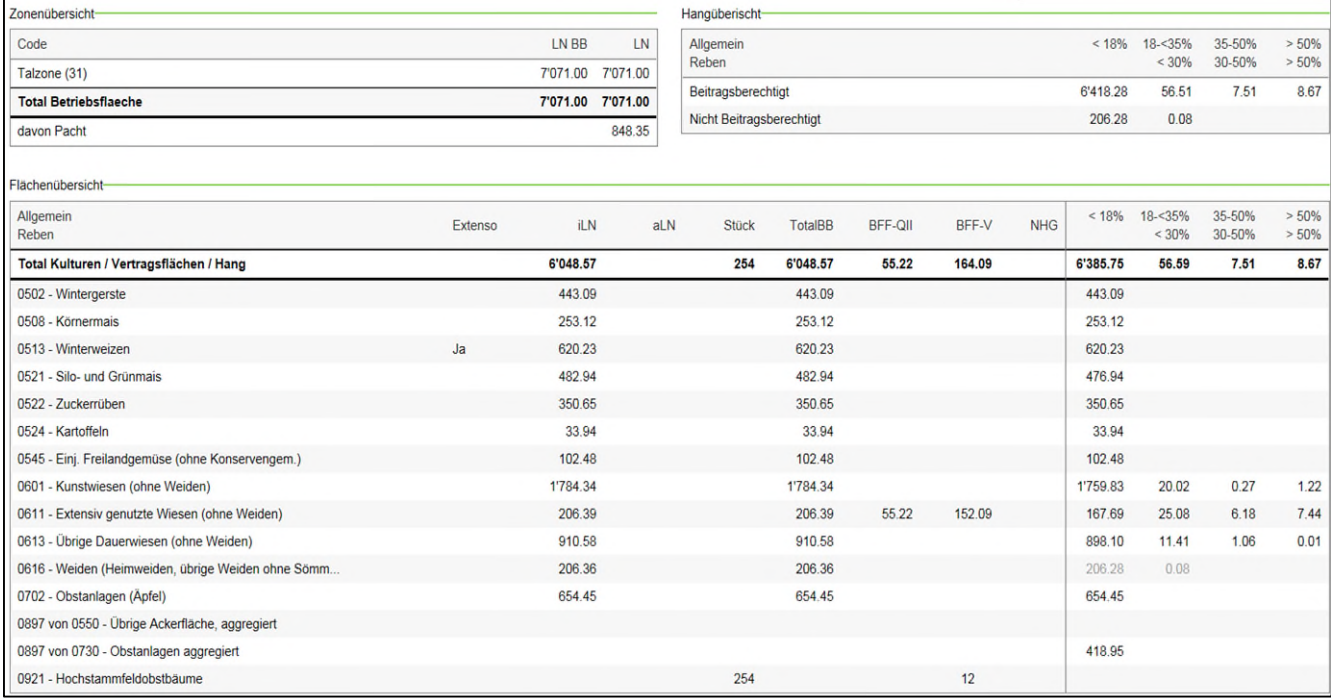

#### **Berechnung Anteil BFF**

Hier wird die Berechnung des BFF Anteils für den ÖLN dargestellt. Die Berechnung wird erst korrekt angezeigt, wenn die Flächenerfassung vollständig abgeschlossen ist. Bei ÖLN-Gemeinschaften müssen alle Betriebe ihre Flächenerfassung beendet haben.

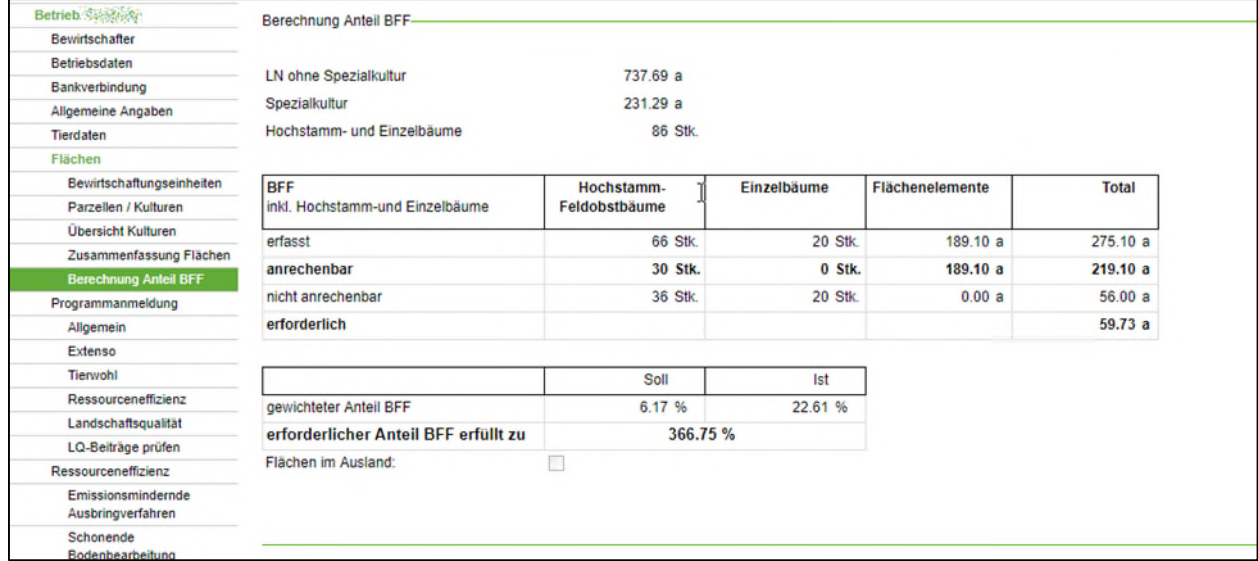

⚠ Bitte beachten Sie, dass die Berechnung erst korrekt angezeigt wird, wenn alle Flächen und Kulturen deklariert wurden.

# <span id="page-24-0"></span>**3.6 Programmanmeldung**

Die aufgrund der Vorjahresdaten vorgegebenen Anmeldungen für das Beitragsjahr sind zu überprüfen und allenfalls zu korrigieren. Im Beitragsjahr können nur Abmeldungen vorgenommen werden. **Neuanmeldungen** für das **Folgejahr** sind im August des Beitragsjahres möglich.

**Abmeldungen** können jederzeit per Mail oder Telefon dem Landwirtschaftsamt mitgeteilt werden. Rerechnung

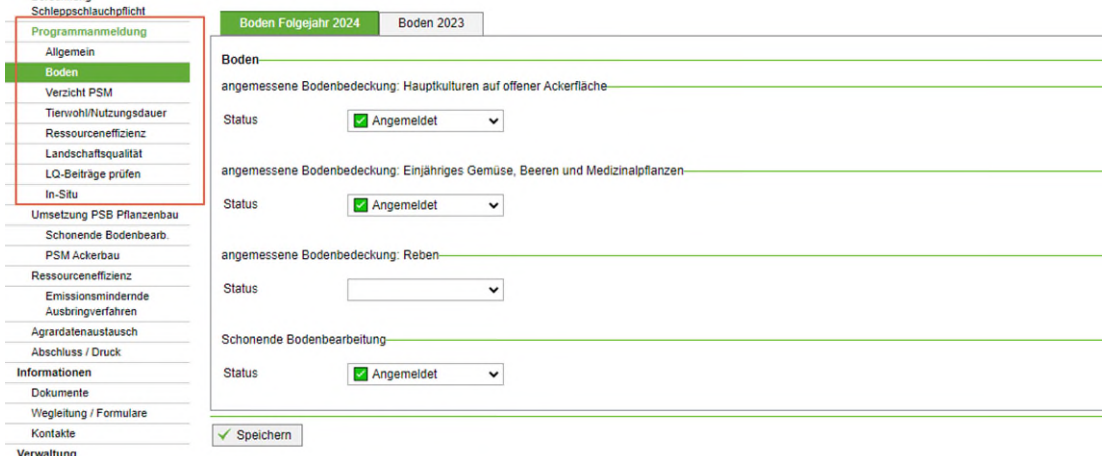

# <span id="page-24-1"></span>**3.7 Programmmassnahmen**

Wenn die Kulturen erfasst sind, müssen die Programmmassnahmen auf den Kulturen mit Ja oder Nein deklariert werden.

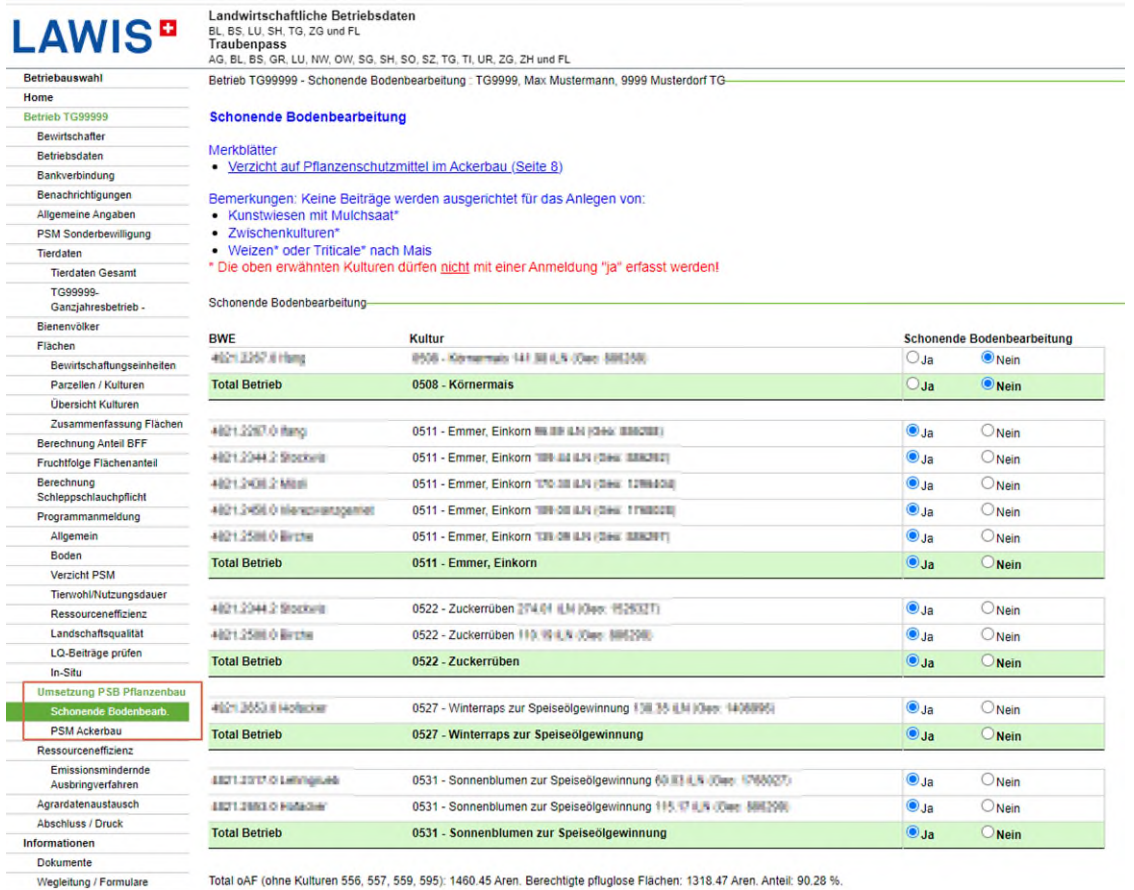

# <span id="page-25-0"></span>**3.8 Ressourceneffizienz**

#### **Emissionsmindernde Ausbringverfahren**

Das Direktzahlungsprogramm "Emissionsmindernde Ausbringverfahren" ist 2021 abgelaufen.

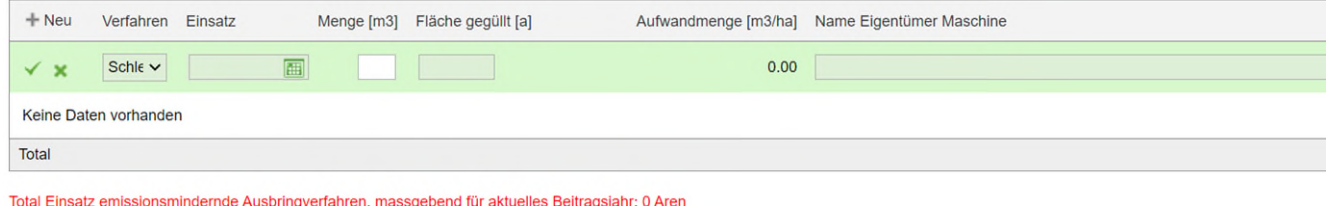

Total Einsatz emissionsmindernde Ausbringverlanten, massgebend für Folgejahr: 0 Aren

Für das Beitragsjahr wird nur für die Ausbringverfahren Schleppschuh und Gülledrill ein kantonaler Beitrag pro Hektare ausgerichtet. Es sind nur Thurgauer Flächen beitragsberechtigt. Für Schleppschlauchgaben werden keine Beiträge ausbezahlt. Die Erfassung von Schleppschlauchgaben ist nicht möglich.

Bis am 31. August des Beitragsjahres müssen die Güllegaben zwischen dem 1. September des Vorjahres und dem 31. August des Beitragsjahres erfasst sein. Es dürfen maximal 4 Gaben pro Hektar und Beitragsjahr erfasst werden.

Güllegaben zwischen dem 15. November und dem 15. Februar können nicht erfasst werden, da dafür keine Beiträge gewährt werden.

Merkblatt Massnahmenplan Ammoniak TG; [Massnahme 1: Emissionsmindernde Gülleausbringtechnik](https://umwelt.tg.ch/public/upload/assets/109809/MP_Ammoniak_Massnahme%201_Emissionsarme%20Guelleausbringtechnik.pdf)

# <span id="page-26-0"></span>**3.9 Abschluss / Druck**

Der Navigationspunkt "Abschluss / Druck" wird in der Navigation rot angezeigt, wenn die Datenerfassung noch nicht abgeschlossen wurde.

#### **Betriebsdatenvalidierung**

Durch klicken auf "erfassen" kommen Sie direkt auf die entsprechende Seite um die fehlenden Angaben zu erfassen bzw. zu korrigieren.

Die Angaben in roter Schrift (Fehler) müssen korrigiert werden. Die Angaben in grüner Schrift (Hinweise) sollen nur korrigiert werden, wenn die betroffenen Angaben für Ihren Betrieb relevant sind.

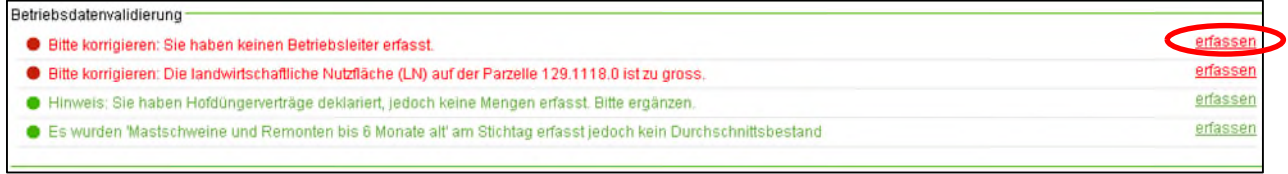

#### **Bemerkung Landwirt**

Im Bemerkungsfeld können Mitteilungen für die Gemeindestelle für Landwirtschaft bzw. für das Landwirtschaftsamt eingetragen werden.

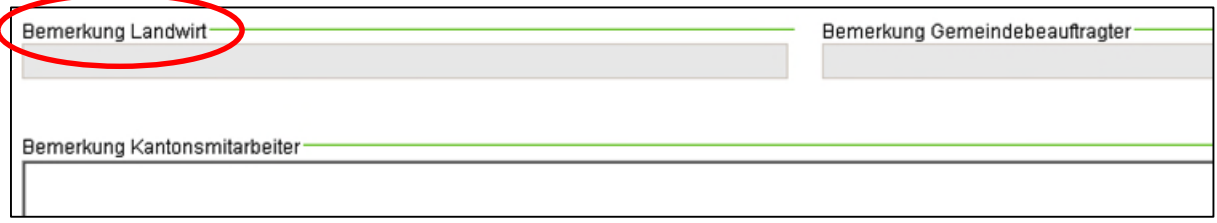

#### **Provisorischer Ausdruck**

Das **Betriebsdatenblatt** gibt Auskunft über die allgemeinen Daten und die Tiere, ebenfalls ist der Zusammenzug der Kulturen aufgeführt.

Im **Flächenverzeichnis** sind sämtliche Parzellen mit ihren Informationen und den dazugehörenden Kulturen aufgelistet. Auf der letzten Seite ist ein Zusammenzug sämtlicher Angaben zu den Flächen.

Das Betriebsdatenblatt und das Flächenverzeichnis können **vor** Abschluss der Datenerfassung **provisorisch** eingesehen werden. Auf die entsprechende Schaltfläche klicken und Dokument drucken oder auf dem eigenen PC speichern.

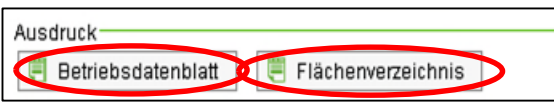

Auf dem provisorischen Betriebsdatenblatt bzw. Flächenverzeichnis steht unten links **..PROVISO-RISCH"**.

03.04.2012 15:52 PROVISORISCH

**Abschluss durch alle deklarationspflichtigen Personen (Landwirt, Tierhalter etc.)** 

Zum Abschluss der Datenerfassung bestätigen Sie die Richtigkeit der Angaben, indem Sie das entsprechende Kästchen ankreuzen. Klicken Sie anschliessend **auf die rote Schaltfläche**:

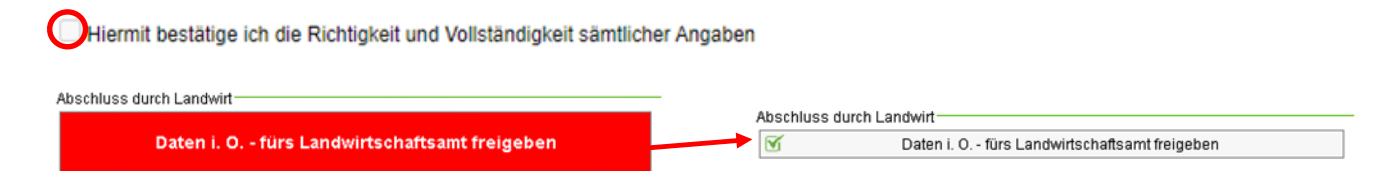

⚠ Nach dem Abschluss können die erfassten Daten nicht mehr verändert werden. Die Freigabe zur nochmaligen Dateneingabe ist bei der Gemeindestelle für Landwirtschaft zu beantragen.

#### **Definitiver Ausdruck (Betriebe mit ÖLN- oder Bio-Anmeldungen)**

⚠ Das Betriebsdatenblatt muss ab 2019 **nicht** mehr ausgedruckt und abgegeben werden. Die Datenerhebung ist mit der Freigabe der Daten (siehe oben) abgeschlossen.

Sowohl das Betriebsdatenblatt wie auch das Flächenverzeichnis können nach wie vor für den Eigengebrauch ausgedruckt oder gespeichert werden.

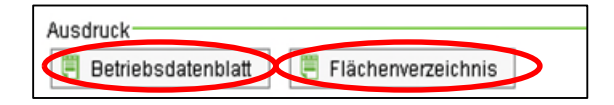

Ein Exemplar mit dem Zeitstempel des Abschlusses der Betriebsstrukturdatenerhebung wird unter Dokumente abgelegt.

Geometriedaten exportieren

Neu können auch die Geometrien der Bewirtschaftungseinheiten sowie der Kulturen exportiert und weiterverwendet werden. Geometriedaten können nur mit einem entsprechenden System gelesen und verarbeitet werden. Lohnunternehmer sind allenfalls an diesen Daten interessiert.

# <span id="page-28-0"></span>**3.10 Informationen**

#### **Dokumente**

Die hinterlegten Dokumente sind als PDF abgelegt und können jederzeit geöffnet, ausgedruckt oder auf dem PC gespeichert werden.

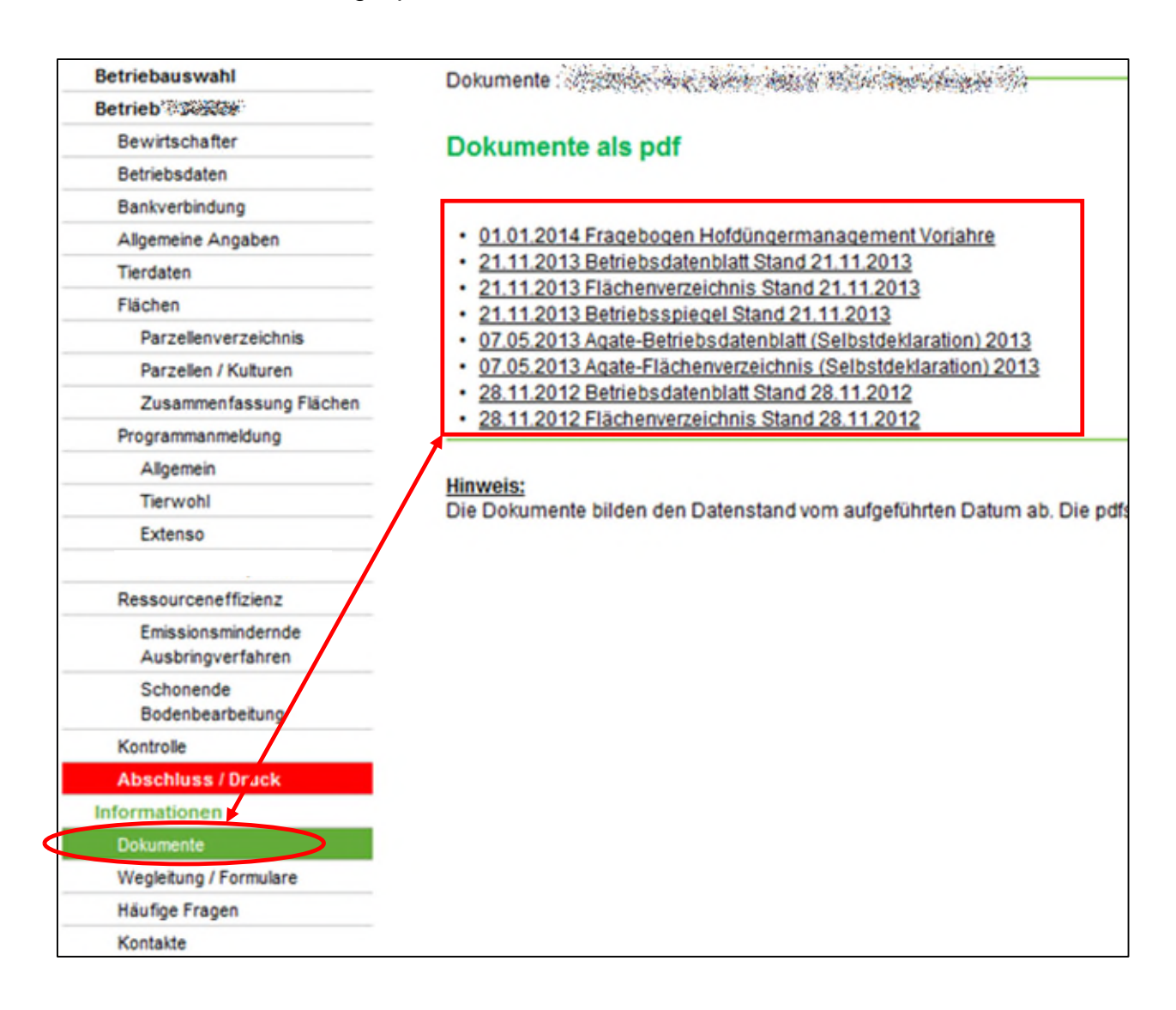

Frauenfeld, Januar 2024